## canon pro 100 manual

Canon ©

File Name: canon pro 100 manual.pdf

**Size:** 4161 KB

Type: PDF, ePub, eBook

Category: Book

**Uploaded:** 5 May 2019, 13:51 PM **Rating:** 4.6/5 from 594 votes.

# **Status: AVAILABLE**

Last checked: 4 Minutes ago!

In order to read or download canon pro 100 manual ebook, you need to create a FREE account.

# **Download Now!**

eBook includes PDF, ePub and Kindle version

- ☐ Register a free 1 month Trial Account.
- ☐ Download as many books as you like (Personal use)
- ☐ Cancel the membership at any time if not satisfied.
- **☐ Join Over 80000 Happy Readers**

#### **Book Descriptions:**

We have made it easy for you to find a PDF Ebooks without any digging. And by having access to our ebooks online or by storing it on your computer, you have convenient answers with canon pro 100 manual . To get started finding canon pro 100 manual , you are right to find our website which has a comprehensive collection of manuals listed.

Our library is the biggest of these that have literally hundreds of thousands of different products represented.

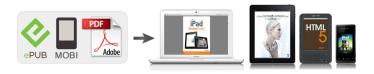

## **Book Descriptions:**

# canon pro 100 manual

This page requires Javascript. Modify your browsers settings to allow Javascript to execute. See your browsers documentation for specific instructions. To install your download click on the name of the downloaded file. The driver may be included in your OS or you may not need a driver. Recommended Drivers File Name Date File Size Optional Drivers File Name Date File Size Recommended Software File Name Date File Size Optional Software File Name Date File Size Recommended Manuals File Name Date File Size Optional Manuals File Name Date File Size Scroll down to easily select items to add to your shopping cart for a faster, easier checkout. Visit the Canon Online Store Great for portrait and wedding and fine art photography prints. Great for portrait and wedding and fine art photography prints. Learn about the technology behind the paper. Learn MoreLearn about the technology behind the paper. Learn about the technology behind the paper. Learn about the technology behind the paper. Learn about the technology behind the paper. Learn about the technology behind the paper. Learn about the technology behind the paper. It provides service and support from the date you purchased your Canon product. CarePAK provides tollfree Canon technical support and includes Canons superb InstantExchange replacement program. Protect against unforeseen repair cost, excessive downtime, and enjoy peace of mind for years to come knowing your new equipment is fully covered. It provides service and support from the date you purchased your Canon product. Protect against unforeseen repair cost, excessive downtime, and enjoy peace of mind for years to come knowing your new equipment is fully covered. Photo Paper Plus SemiGloss produces vibrant images with low glare and a soft glossy finish for photo lab quality prints right at home. Photo Paper Plus SemiGloss produces vibrant images with low glare and a soft glossy finish for photo lab quality prints right at home.

• canon pro 100 manual, canon pro 100 manual feed tray, canon pro 100 manual download, canon pro 100 manual tray, canon pro 100 setup wifi, canon pro 100 setup wireless, canon pixma pro 100 manual, canon pro 100 setup mac, canon pro 100 manual, canon pro 100 manual, canon pro 100 manual pdf, canon pro 100 manual pdf english, canon pro 100 manual download, canon pro 100 manual feed, canon pro 100 manual pdf, canon pro 100 manual pdf english.

Photo Paper Plus SemiGloss produces vibrant images with low glare and a soft glossy finish for photo lab quality prints right at home. Photo Paper Plus SemiGloss produces vibrant images with low glare and a soft glossy finish for photo lab quality prints right at home. Photo Paper Plus SemiGloss produces vibrant images with low glare and a soft glossy finish for photo lab quality prints right at home. Warranty repair or replacement shall not extend the original warranty period of the Product. A dated proof of purchase is required at the time of warranty service. A copy of your dated bill of sale will satisfy this requirement. This warranty does not cover any accessories, or any consumables, such as paper or ink cartridges, as to which there shall be no warranty or replacement. Repairs of such Canon brand peripheral equipment shall be governed by the terms of the Separate Warranty. The sole warranty, if any, with respect to such nonCanon brand items is given by the manufacturer or producer thereof. Without limiting the foregoing, dropping the Product, scratches, and abrasions will be presumed to have resulted from misuse, abuse or failure to operate the Product as set forth in the users manual or other documentation for the Product. The name and telephone number of the ASFs near you may be obtained from Canon USAs Web site at www.canontechsupport.com or by

calling the Canon USA Customer Care Center at 18008284040, or any time while speaking to a technical support person. A Product covered by this limited warranty will be repaired or exchanged, as determined by Canon USA, and returned without charge by the ASF. If the problem cannot be corrected over the telephone, and you elect the InstantExchange option, a reference number will be issued to you. You will be asked for the Product serial number and other information pertaining to your Product and for a shipto location for the replacement Product must include street address.

After receipt of the replacement Product with instructions and a prepaid waybill, follow the enclosed instructions on how to ship your product to the Canon USA repair facility. Your Product must be returned in the shipping carton in which the replacement Product was packed and include the reference number, A COPY OF YOUR DATED PROOF OF PURCHASE BILL OF SALE, and a complete explanation of the problem. Canon USA does not guarantee same day shipment in the event of the occurrence of factors beyond its reasonable control. The replacement Product you receive may be a refurbished or reconditioned unit and will be covered for the balance of the period remaining on your original limited warranty. Evite que caigan objetos dentro de la impresora. Podrian provocar fallos en el funcionamiento. No conecte aun el cable USB o Ethernet. Conecte el cable de alimentacion. 3 3 Pulse el boton ACTIVADO ON y, a continuacion, compruebe que la luz de ENCENDIDO POWER se ilumina en blanco. 4 4 Si la luz de Alarma Alarm parpadea en naranja, pulse el boton ACTIVADO ON para apagar la impresora y repita desde. Cierre la tapa superior. 2 2 P r e p a r a t i v o s E l e m e n t o s s u m i n i s t r a d o s Abra la tapa superior, retire la cinta naranja y el material de proteccion. 1 1 Leame en primer lugar. Conservelo a mano para utilizarlo como referencia en el futuro. Se dispone de un dispositivo telefonico auxiliar para sordos TDD en 18662513752. Numero de modelo K10377. No coloque ningun objeto delante de la impresora. Network connection Prepare the Ethernet cable or network devices such as a router or an access point as necessary. Do not allow objects to fall inside the printer. These could cause malfunction. Do not connect the USB or Ethernet cable yet. Connect the power cord. 3 3 Press the ON button, then check that the POWER lamp lights white. 4 4 If the Alarm lamp ashes orange, press the ON button to turn OFF the printer, then redo from. Close the Top Cover.

2 2 Preparation Included Items Open the Top Cover, then remove the orange tape and protective material. 1 1 Getting Started Read me rst! Keep me handy for future reference. Telephone Device for the Deaf TDD support is available at 18662513752. Model Number K10377. Do not place objects in front of the printer.PIXMA PRO100 series. Setup GuideThis guide provides information for setting up a network connection for the printer. Network ConnectionPage 7 Network Connection. Wireless Connection. C Preparation for ConnectionPage 8 D Connection Using WPSPage 9 Wired Connection. C Preparation for ConnectionPage 11 Troubleshooting. See your browsers documentation for specific instructions. MAXIFY MB2120 MAXIFY MB2320 MAXIFY MB2720 MAXIFY MB2720 MAXIFY MB5120 MAXIFY MB5320 MAXIFY MB5320 MAXIFY iB4020 MAXIFY iB4120. EOS M and EOS R Full Frame mirrorless ranges deliver the power of DSLR in the body of a compact camera. Please check with your device's user guide for details. Most WPS enabled access points use this protocol. When the printer has successfully made a connection to your wireless network, the blue lamp will stop flashing and remain lit. The network information page will be printed. This is the cable with the symbol on the connector. The name of the access point that your computer is connected to will be displayed where "xxxxxxxxxxxx" is shown. Read this beforehand HP Printer alignment failed. Here's how to solve it What is remanufactured ink and should you buy it The printer is a successor to the PIXMA Pro 9000 Mark II. The printers have an 8cartridge ink system which creates a wide range of colored photos, and 3 black inks for quality black and white printing. It also features a HighSpeed USB for connecting your devices. It has WiFi and an Ethernet connection. The printer also features inbuilt DVD and CD printing, PictBridge connection, Twoway paper feeding with a dedicated manual feed.

Additionally, it has a Pro Printing, which provides professional photographers with efficient and effective print solutions. Furthermore, the device has an AirPrint, which allows users to print from their Apple device without installing a driver. Ok, now with that off the way, your Canon printer user manual can be downloaded on this link. Should you find any errors, please help us by reporting it here. We delete comments that violate our policy, which we encourage you to read. Discussion threads can be closed at any time at our discretion. Get all the necessary components of the printer inside the carton. Verify if any of the materials in the box are missing. If yes, replace it with a new one. Learn how to install a new printer using the steps below. Keep it on a flat surface. Canon Pixma pro 100 Setup printer using the Power button. It should be compatible with the printer. The file size and version may vary based on the version of your operating system. Canon Pixma pro 100 setup file for the Mac system is in the.dmg format. Install the driver with the help of the onscreen prompts after downloading. Choose the type of connection and end the process by clicking the Finish option. This is available as a hard and soft copy. Access the soft copy of the manual from our website. You can get the manual in the PDF format. Canon Pixma pro 100 Setup printer and system. Learn how to set up the wireless connection using the steps below. Press the WPS button within 2 minutes. Learn how to print from the printer using the app with the help of the instructions mentioned below. Canon Pixma pro 100 Setup printer and connect it to the network. Check the number of counts to take the appropriate action. Ensure that you load appropriate papers into the input cassette. A printer reset can solve most of the problems occurring on your printer. Buy a USB cable of at least 3 meters in length. Connect one terminal of the USB wire into the printer's USB port.

If you find the same problem, try the different troubleshooting steps. Some of the common issues occurring on the Canon Pixma Pro 100 printer are discussed below. Try to perform the guidelines given below and fix your printer problem. Try the simple and quick steps given below to solve the problem. Install the ink cartridges into the ink cartridge chamber. References are provided for informational purposes only and do not constitute an endorsement of any websites or other sources. The products and services offered therein are not responsible or liable for any damage caused directly or indirectly. Any use of third party trademarks, products, and brand names are only referential and do not hold any affiliation or sponsorship with hardware manufacturer or agency. If any one of the ink tanks or ink cartridges is not installed, an error occurs and you cannot perform printing. When any one of the colours of ink has run out, you need to replace the ink tank or ink cartridge. For this reason, the number of sheets that can be printed with the first ink tanks is fewer than the succeeding ink tanks. When the printer performs cleaning, a small amount of ink is consumed. Depending on your model, we may ask you to replace it with a new one, or one with almost the same performance as a maintenance service. In this case, it may be that you cannot use supplies or accessories for your model or the compatible OS will be changed. Keep this in your mind when you use nongenuine ink. In addition, though it is a rare case and does not present a safety hazard, it is reported that a print head will become heated or smoke will be emitted from it due to an ingredient not contained in genuine Canon ink. Note that this does not apply to all nongenuine ink. If you disconnect the power cord, the date and time settings are reset and faxes stored in the printers memory will be deleted. Before you disconnect the power cord, confirm that faxes you need to keep have already been printed or sent.

Please refer to individual country and region websites and respective sales offices for product availability. EOS M and EOS R Full Frame mirrorless ranges deliver the power of DSLR in the body of a compact camera. Android Print Plugin Apple AirPrint PictBridge USB ICC profiles and Art Paper Printing Guide instructions manual can be downloaded from Not available in certain countries or regions. Requires installation of software bundled with Canon video or digital camera, from which the movie was captured.ICC profiles and Art Paper Printing Guide instructions manual can be downloaded from Not available in certain countries or regions. Requires installation of software bundled with Canon video or digital camera, from which the movie was captured. The printer came

well packed with all of the accessory pieces stored in separate bags. The printer was in a heavy duty plastic bag with handles, which made getting it out of the box a breeze. After plugging in the printer, the quick start guide got us started in a few simple steps. A small amount of ink will be used in the printer setup, but you will still have plenty left to make prints and become familiar with the machine. The orange cap will be removed before ink is installed The rear area is open, allowing you to visually inspect the ink level. The forward area is packed with absorbent material and holds a portion of the ink volume above the outlet to the printer head. It does not really know how much ink is physically in the tank. Rather, it starts at 100%, then records nozzle firing data sent from the printer and subtracts volume. The system is very accurate, and you will indeed see a dry tank when it comes time to do a replacement. Installing the head, then inks into their carriage is simple and takes about a minute. It gives you a good idea of the amazing technology involved in inkjet printing and the truly small scale of a print head.

The same light blinks slowly when youre low on ink and quickly once the tank has been depleted. Errors will be identified by different sequences of blinking. Consult your online manual for help with decoding the sequence should you have a problem. Photo papers like luster, satin, and glossy at 10.4mil are expertly handled by the PRO100 with no misfeeds. If your using matte paper or thick media, fewer sheets should be fed in at one time. Fine art stock, canvas, and specialty paper should be fed into the manual single sheet path. For some driver media settings, the printer will only allow the single sheet path to be used. The holder is placed into a front slot on the left side of the machine. Please note that youll need specialty CD or DVD media coated for inkjet printing. That is to say when youre printing a typical photograph, the dots of ink that make up the photo are not visible at normal viewing distance or even fairly close inspection. This is especially true when printing on satin, luster, and glossy media. Solid blocks of color are uniform and smooth looking. Only in some midtone areas will you occasionally see a few dots. Again, one would need to be unnaturally close to the print to see them. Premium Matte using the Photo Paper Pro Luster and Matte Photo Paper media settings, respectively. The prints were allowed to dry eight hours, and then evaluated under balanced 4700k Solux lights. Saturation and color balance were similar. Even solid color patches and transitions were hard to distinguish upon casual viewing. The cast disappeared and grays shifted back to neutral at the higher settings. You can see the difference in these macro shots below. Keep in mind that these are macro image and the difference is not striking at viewing distance. Still, the smoother dot pattern and cleaner edges of quality level 2 and 1 will result is sharper looking prints. The Level 1 setting does not result in appreciably better print quality and takes 38% longer to complete.

Another first is detailed printer driver control of grayscale output. Photoshop was set to Printer Manages Color and no adjustments were made to the target file. We printed the target using the default, Cool Tone, and Warm Tone settings. After drying for eight hours the prints were evaluated under balanced Solux light. Intensity and contrast are sliders allowing for finer adjustments. The drop down menu below the pencil photo at right allows you to choose different preview samples. What actually happens on your printed image may be different. We suggest being judicious with changes and make small test prints when getting started. You will benefit from well prepared files, which means proper exposure as well as some additional midtone contrast. Were starting on the Quick Setup tab, which contains most of the controls youll need for printing. Think of the media type as part color profile and part ink throttle. Different inkjet papers need different amounts of ink to perform properly and this is where the media setting becomes important. You have to set the media according to your profiles instructions in order to get the best results. Only manufacturer inkjet media are in this drop down. A slider controls the print quality setting. Level 2 corresponds to High and Level 3 to Standard quality. You will also find a third quality choice, the Level 1 setting. Canon has not given this setting a named label.Lower quality settings, such as Fast Level 4, are available when plain paper or envelope media are selected. You would choose this setting for text and light graphic printing. In Auto mode, the printer is completely in control of color management. Youll

choose this setting if you are not using a printer color profile, and if you have found the printers default setting to offer adequate output quality. We say rough because there is no color managed preview of your image with the changes.

The workflow pattern would normally be print, adjust, print, and adjust until you got the desired results. Profiles take the guesswork out of correction and faithfully reproduce your file to the best of your papers ability. Accessible from the printer properties Windows or the Print Studio Pro plugin, Pattern Print will setup and print a repeating series of your image on a single sheet of paper. Upon consulting the choices, you can dial in the recommended changes into the printers color adjustment controls. Make sure you let the test print dry at least an hour, preferably longer, before making any decisions. Under the heading Color Correction youll find Use this setting when you have a printer color profile and are using it to print via Photoshop, Photoshop Elements, Lightroom, Qimage, and the like. When Borderless is selected, you will notice the Amount of Extension slider appear. When printing without borders, the PRO100 will automatically stretch out the edges of a file to insure ink covers the edges of the paper. You can increase or decrease this function. Move the slider to the left for more extension. If you have a photo with important details at the edges reduce the amount of extension to avoid those areas being cut off. These are set by the factory and cannot be modified. The limits. You will notice 16.54 on the width scale. This seems to be a software coding error. You can call up your printer status dialog from this screen. Always turn it on when you use heavy or specialty media. We recommend using the feature with papers over 12mil thickness. Because dye inks dry rapidly the setting will likely not need to be changed. You can organize a vast number of images easily, or create collages, cards and other items from your favorite photos and print them. Moreover, you can perform various scans with one click. You can also adjust the margins or add text.

In addition, with simultaneously installed Image Display, you can enjoy patterns of collages and other items created automatically by the item recommendation function of My Image Garden as well as slide shows of images saved on a computer. You can See the Most Popular Compatible Papers for the PRO100 and Order a Sample Kit to Test. In most cases we used Printer Color profiles for the PRO100. Using profiles is always a good idea, and in the case of this new printer they really help increase the saturation and color accuracy. The satin surface minimizes fingerprints and better withstands handling. Red Rivers everpopular UltraPro Satin and true professional grade Arctic Polar Luster are sure to please when paired with the PRO100. Images virtually jump off the page and colors are vibrant and almost luminous. They are perfect for images and work where fine detail is important. A flat surface means more light gets directly back to your eyes. This means you see more detail and are not distracted by glare. Prints on 60lb. Premium Matte PLUS on the PRO100 show good detail, well balanced color and good saturation. You will greatly benefit from use of printer color profiles when printing on matte surfaces. Prints on Red River San Gabriel Baryta SemiGloss 2.0 and Blanco Matte Canvas looked great and help highlight the versatility of the PRO100. The printers speed and color quality are on par if not slightly better than the older machine. The addition of a specialty media path for thick papers is evidence that Canon acknowledges the advanced printing requirements of their photo enthusiast customers. Dots become visible only on magnified inspection of a print. Like most Canon printers, the PRO100 will feed card stock consistently through the standard paper tray. Being able to put a stack of Pecos River Gloss Note Cards into the tray, set the job and walk away is huge for card printers.

Add in the speed, photo quality, and robust build and you have a professional quality desktop card printing system. First, we missed 11x14 as an available borderless size. Read our 11x14 borderless hack for the PRO100. Red River Paper, and other suppliers, offer a wide assortment of paper in this popular photo size. Users of the PRO100 would undoubtedly benefit from that option. Paper sizes like Red River Papers 13x38 serve landscape and pano photographers who turn their images into 12x36 prints 13 aspect ratio. We feel that everyone can benefit from these sorts of upgrades.

Owners get more freedom to print what they want, paper makers can market more of their products to users, and Canon reaps the benefit of more ink sales. Win win all around. Were happy to share our knowledge from 15 years in inkjet printing with you! I am still learning which paper I like so the sample packs are a true blessing! Prices, specifications, and images are subject to change without notice. Not responsible for typographical or illustrative errors. These papers are acid free, lignin free and can be made of virgin tree fiber alpha cellulose or 25100% cotton rag. They are likely to have optical or fluorescent brightening agents OBAs chemicals that make the paper appear brighter white. Presence of OBAs does not indicate your image will fade faster. It does predict a slow change in the white point of your paper, especially if it is displayed without UV filter glass or acrylic. They are made from 100% cotton rag content and have no optical brightener content. OBA The base stock is acid and lignin free. The coating is acid free. This type of offers the most archival option in terms of media stability over time. Most photo grade media are resin coated, which means they have a paper core covered by a thin layer of polyethelene plastic. Plastic gives the paper its photo feel, stability flatness, water resistance, handling resistance, and excellent feed consistency.

With pigment inks in a protected environment, you can see up to 80 years ondisplay life. All RC papers are Photo Grade for two reasons. Plastic content is not technically archival by museum standards. Also, the inkjet coating of all RC papers is slightly acidic. It facilitates instant drying and does not actually change the stability of your inks over time. Virtually all RC papers have optical brightening agents OBAs. In this document are contains instructions and explanations on everything from setting up the device for the first time for users who still didn't understand about basic function of the camera. Canon Pixma Pro100 user manual Files with a.pdf extension can be viewed and printed consistently by anyone, regardless of platfor. WiFi Protected Setup WPS is by far one of the easiest methods for the setup but as we said, we will look on other ways also to achieve it. So, what are we waiting for. Let's get started WPS Connection Method Network settings confirmation Standard USB Connection Method Let us discuss the points in detail How to canon pixma pro 100 printer setup Canon Pixma Pro100 Setup Printer Through WPS Connection Method Canon pixma pro100 wireless setup Process Before we begin the method to Setup Canon Pixma pro100, below are some of the conditions that one must need to meet in order to implement the WPS connection push button method without any hassle Make sure that the access point must contain a physical WPS push button there. If you are in confusion that what I am talking about, you can look over the user manual guide of the device for more details. In case the WPS button is not available, then redirect to the standard connection method described on the next section of the article WPA WiFi Protected Access or WPA2 security protocol must be taken into use by your network. Why so It's because a number of WPS enabled access points uses this WPA2 protocol. Step 2 involves Ensure that the button flashes blue and thus reach up your access point.

You can also refer to the access point manual for them, to the point details about pressing the WPS button While searching or connecting to the access point, the WIFI lamp blue in color will continue flashing. As soon as your printer will made a connection to your wireless network successfully, the blue lamp that was flashing before will no longer flashes and thus will remain lit afterwards. Play Video Network settings confirmation For Canon Pixma Pro100 Setup You can print out the network settings of your printer if you want. It confirms that the printer is successfully connected to your wireless network First Make Sure your Printer is Turn ON. Take a sheet of A4 or Lettersized plain paper and load it. After that, release it. You will get your network page printed. Check the connection indicating active while referring to the printout. Also, check twice that the Service Set Identifier is showing the actual name of your wireless network. This was all about the connection setup using WPS procedure. Do not forget to install the software to enjoy all the benefits from your PIXMA PRO100. You can also download the manuals or the software from the PIXMA range page, in case you don't have the installation CD. It comes along with the product. You can contact canon from their contact us menu and ask for assistance if the wireless setup is failing even after following the

guide. Canon Pixma Pro100 Setup Through Standard USB Connection Method Step by step process to Setup Canon Pixma pro100 using Standard USB Connection Method is as follow Step 1 includes Insert the CD that you must have got with the printer and thus run the setup Window users if the CD ROM does not run automatically, those is of its own then insert the CD again into the computer and go to MY COMPUTER. Hit Wireless Connection as shown in figure below as a method to connect the printer. It's okay if you don't recognize that package you would like to put in at this level.

You can uninstall it anytime, totally depends on your choice. Then once the following screen appears you have to hit yes. It means you comply with the top user license agreement. Then, a screen will appear after the detection of your printer. Then, you'll get to ascertain the name of the access purpose that your computer is connected to. Hit yes if this is often the wireless network you wish your printer to attach to. Once the subsequent screen seems, simply disconnect your printer from your laptop. Then, click Next option Next, after matching the printer model number and SSID, move to next step Hit option Complete Finally, Click OK So, these were some of the methods to Setup Canon Pixma pro100 or setup your canon pixma mx922 printer connection. Hope you loved reading today's article. Let us know in the comment section below. The use of any brand and product is absolutely subject to a reference and we don't claim any kind of sponsorship or affiliation or even endorsement. Our services can be availed in the brand owner's official website as well. For any of the information or content that is displayed on our website or shared through our website, Setup Canon Printers will not be held responsible. The usage of our services and references is the sole responsibility or will of the user. This website or company of ours is legally registered and owns the right of each and every content that is on and shared through this website. Using or copying any of the content that is on this website without the permission of concerning authorities is illegal and will be prosecuted. You may download and use the Content solely for your personal, noncommercial use and at your own risks. Canon shall not be held liable for any damages whatsoever in connection with the Content, including, without limitation, indirect, consequential, exemplary or incidental damages.